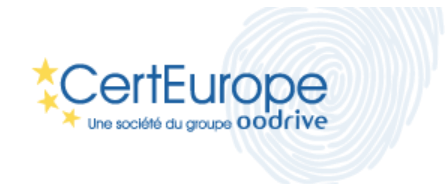

# **Certificats Logiciel**

**Manuel d'installation**

**Internet Explorer et Chrome sous Windows 7**

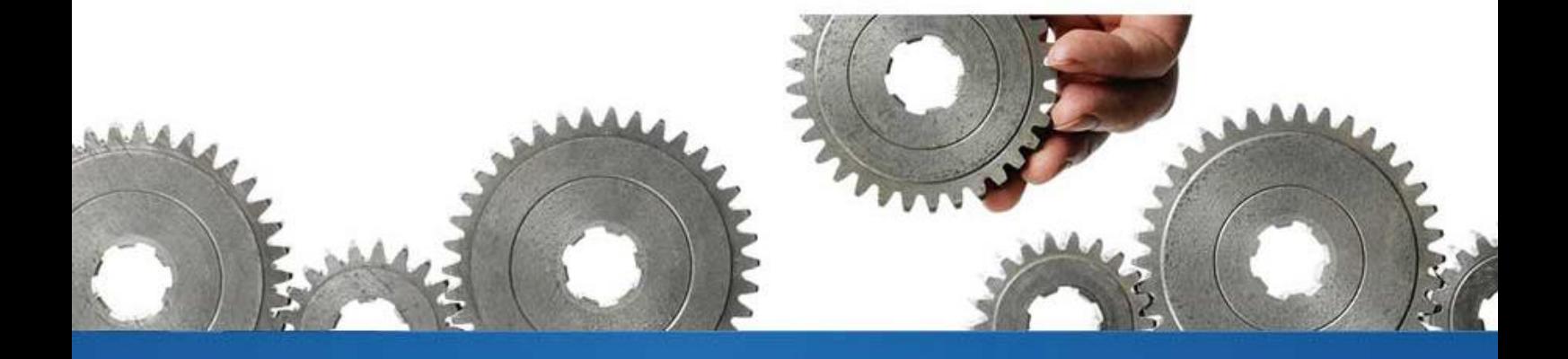

V.12022014-01

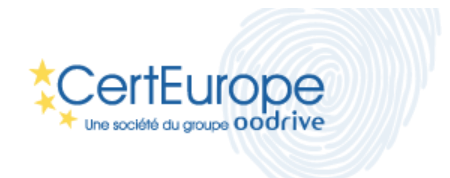

# Procédure d'installation du certificat logiciel pour Internet Explorer et Chrome sous Windows 7

### **Introduction**

Ce manuel décrit comment installer un certificat logiciel dans le magasin de confiance de Windows. Ce magasin de confiance est le coffre fort de Windows qui contient les certificats. Il est utilisé par les navigateurs Internet Explorer (IE) et Chrome. La procédure d'installation du certificat sur les 2 navigateurs est donc la même.

#### **Pré-requis**

Pour installer votre certificat logiciel vous devez au préalable :

- Disposer des droits suffisants pour installer un certificat.
- L'avoir téléchargé sur votre ordinateur.
- Connaitre le mot de passe qui protège votre certificat et que vous avez choisi lors de son retrait .

#### **Installation**

1- Double cliquer sur le fichier qui correspond à votre certificat. C'est un fichier qui doit avoir une extension « .P12 »

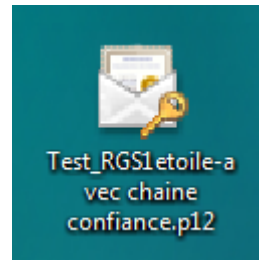

La fenêtre suivante se lance automatiquement vous permettant de suivre les étapes d'importation. Cliquez sur « Suivant » :

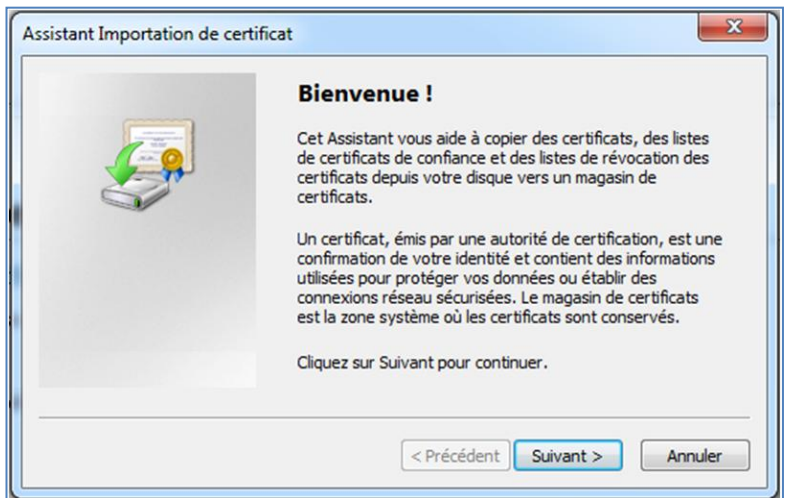

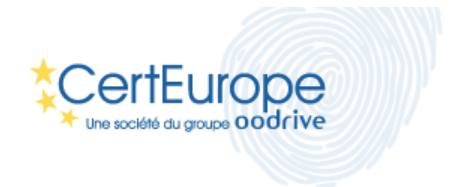

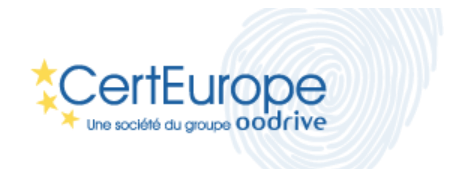

2- Dans la fenêtre suivante laissez l'emplacement tel quel ensuite cliquer sur suivant :

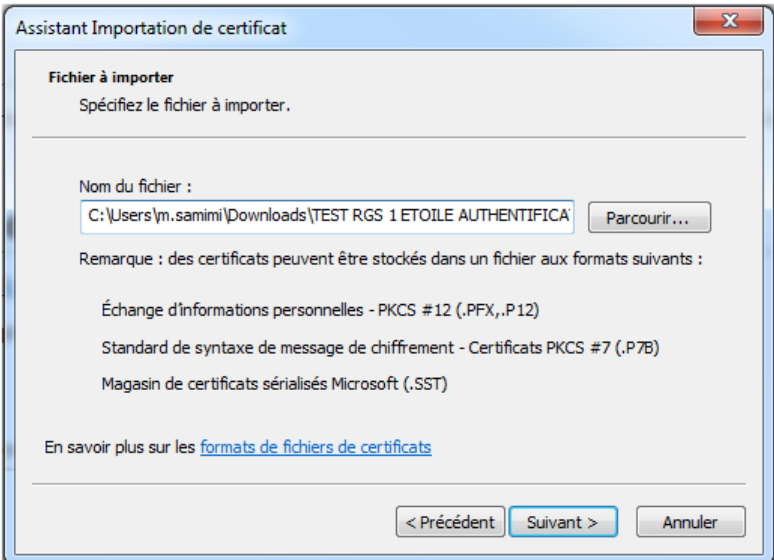

3- Saisissez le mot de passe qui protège votre certificat puis cliquez sur « Suivant » :

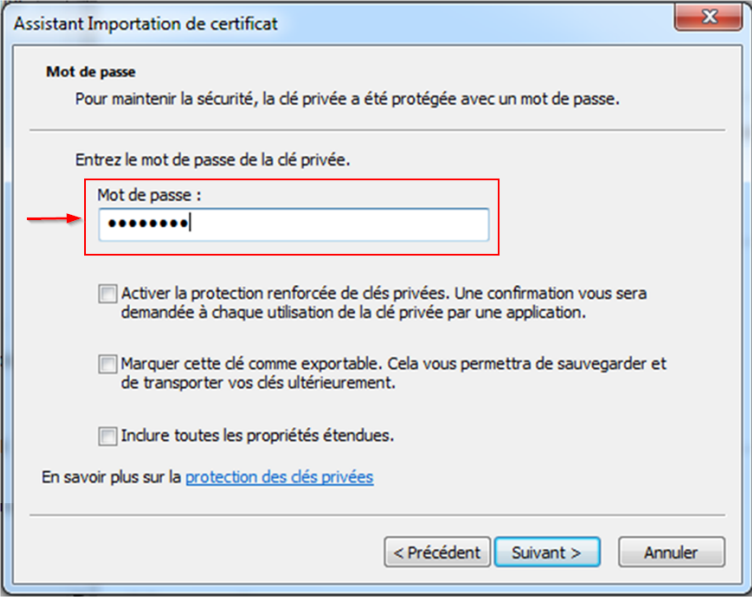

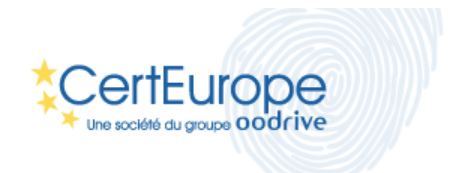

 **5-** Sélectionnez le choix suivant et cliquez sur suivant :

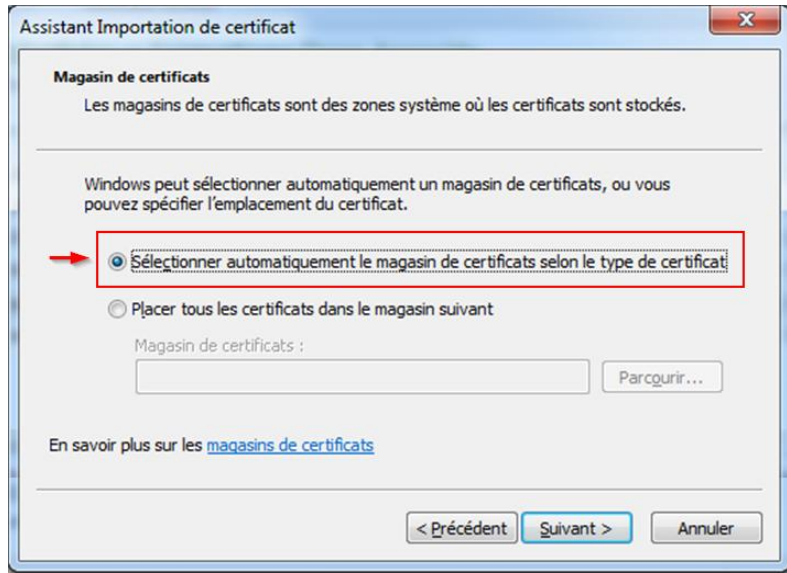

**6- Il suffit de cliquer sur terminer dans cette dernière fenêtre afin d'installer le certificat dans le magasin de certificats.** 

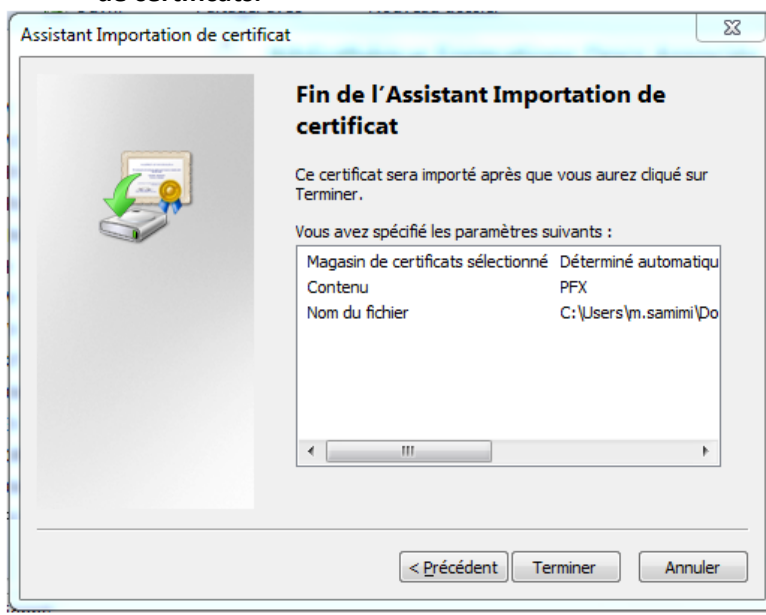

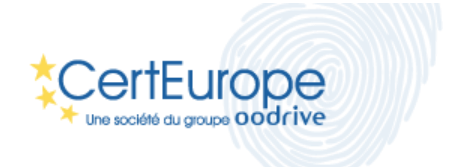

Si vous ne disposez pas déjà d'un certificat Certeurope l'écran suivant va s'afficher pour vous informer que le certificat « racine » de Certeurope va être installé. Cliquer sur « oui ».

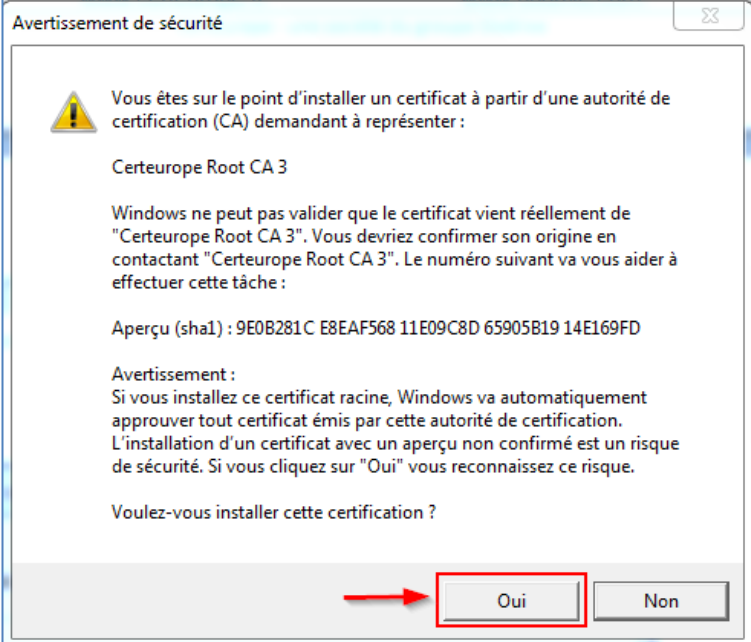

La fenêtre suivante indique le bon déroulement du processus d'installation :

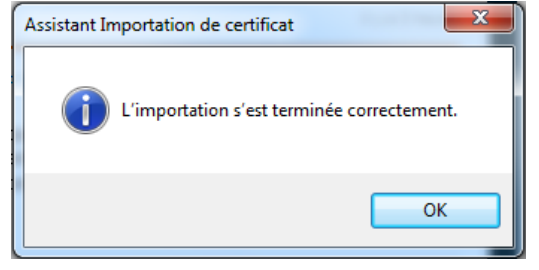

## **Vérification de la bonne installation de votre certificat**

Afin de valider la bonne installation de votre certificat nous vous invitons à accéder à un site qui requiert l'authentification par Certificat en utilisant Chrome ou Internet explorer. Voici une URL qui requiert l'authentification forte : [https://services.certeurope.fr.](https://services.certeurope.fr/)

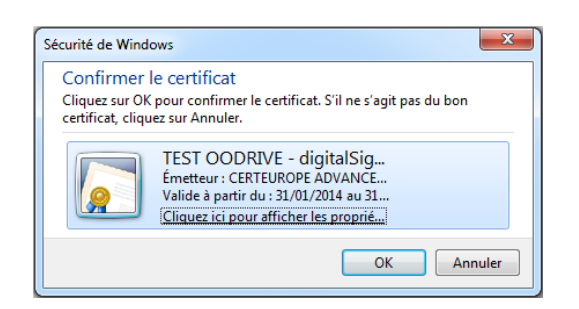

Sélectionner le certificat installé, puis cliquez sur OK pour afficher la page suivante :

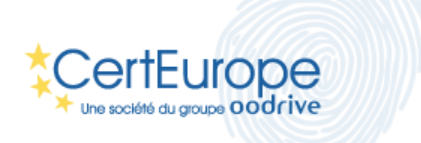

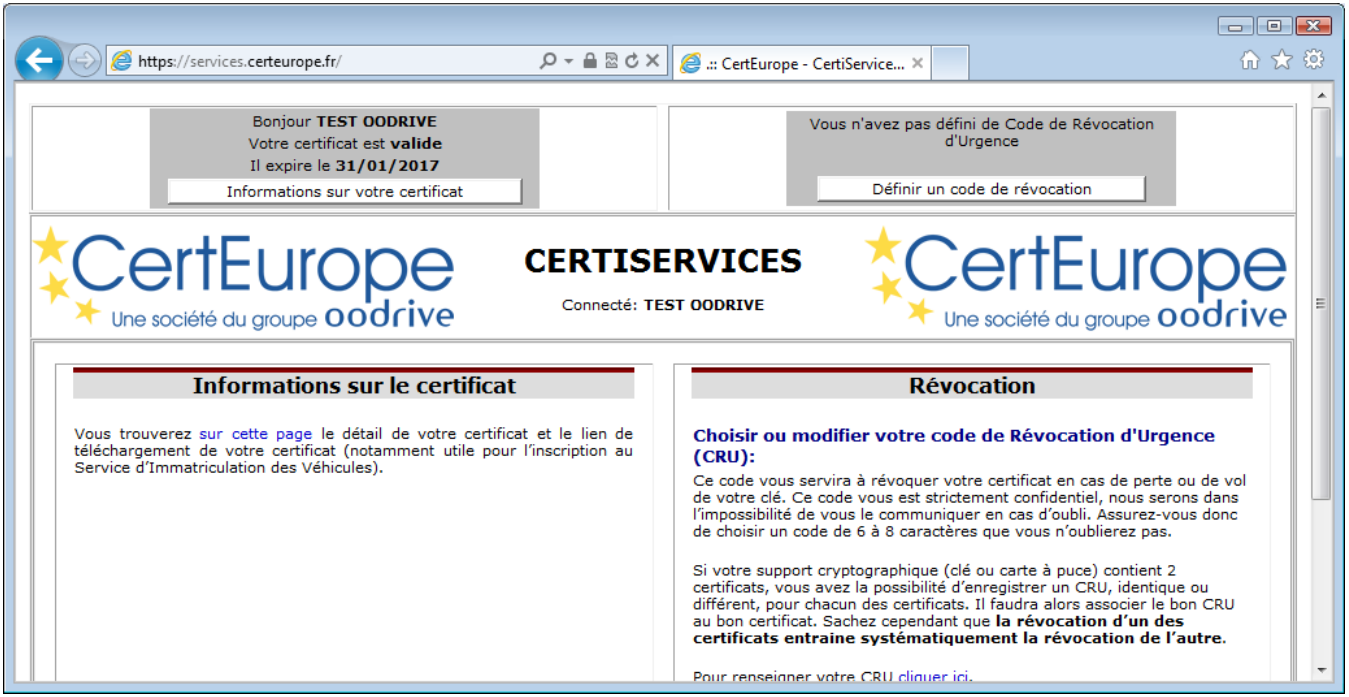

L'affichage de cette page vous indique que l'installation c'est correctement effectuée, car vous vous êtes authentifié sur un site web avec le certificat installé.